# **How to wireframe a home page**

The home page wireframe includes a design layout (graphics, text, and site navigation scheme) to make creating the home page easier. Use the following guidelines to help you create the wireframe of your home page by using Adobe Fireworks CS5.

## **Graphics**

Draw rectangles on the page to indicate the size and placement of graphics. Label these rectangles with the filenames of the graphics they represent..

- What graphics will you include on the home page?
- Where will you place the graphics on the page?

#### **Text**

Draw rectangles on the page to indicate the text placement. Label these rectangles with content descriptions.

- What text will you include on the home page?
- Where will you place text on the page?

### **Navigation**

Draw a rectangle to indicate the placement of the links to other pages. Label this rectangle with the names of the other pages. (You will build graphical buttons for these links later in this course.)

- According to your flowchart, the home page directly links to what pages (what are the menu items)?
- Where will you place these links on your home page?

#### **Color**

Fill in the background of the wireframe with your desired color and create sets of sample text that show the different text colors you plan to use on your home page.

### **Creating a wireframe with Adobe Fireworks CS5**

*Wireframes* are basic sketches of your web documents that you can use to organize page elements—and get feedback from your clients—before you add content to the page. In the following steps, you will first import a scanned sketch of your home page, then use Fireworks to create a wireframe based on this sketch.

#### *To create a wireframe in Fireworks:*

- **1.** Using pen and paper, sketch your home page. Include all major components, such as navigation, content areas, titles, and logos.
- **2.** Scan the sketch into your computer.

For information on scanning, please see the Unit 1 guide "How to scan images without image-editing software."

**3.** Start Fireworks and create a new document 1024 pixels wide and 640 pixels high.

**Note:** These dimensions are those of a standard web page.

- **4.** Open the Layers panel, and create or rename two layers:
	- **Wireframe**

#### • **Wireframe Sketch**

Make sure the Wireframe Sketch layer is below the Wireframe layer (**[Figure 1](#page-1-0)**).

**5.** With the Wireframe Sketch layer selected, choose File > Import.

The Import dialog box opens.

- **6.** Select the file you scanned in step 2, and click Import (Windows) or Open (Mac OS).
- **7.** Click in the upper-left corner of the canvas to place the sketch.
- **8.** Click the imported sketch to select it.
- **9.** Select Modify > Canvas > Image Size.

The Image Size dialog box opens (**[Figure 2](#page-1-1)**).

- **10.** Make sure the Contstrain Proportions option is selected.
- **11.** Make sure that Pixels is selexted for Horizontal Pixel Dimensions.
- **12.** In the Horizontal Pixel Dimensions text boxes, type **1024**.
- **13.** Click OK.

The image resizes to the canvas width.

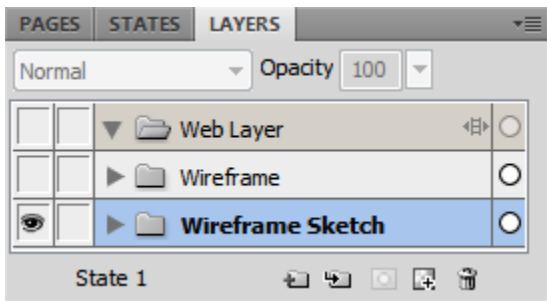

<span id="page-1-0"></span>**Figure 1** Wireframe and Wireframe Sketch layers added to the Layers panel

Horizontal Pixel Dimentsions text box

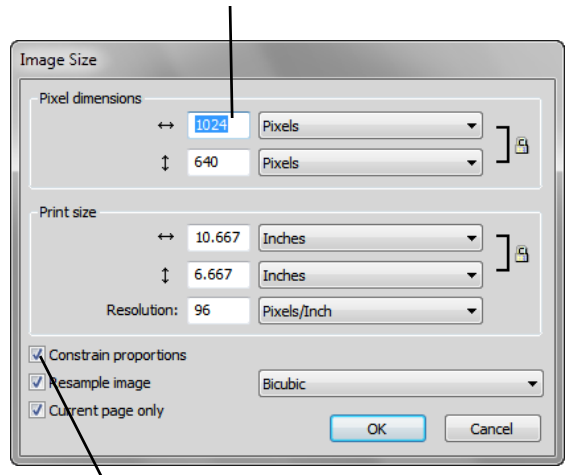

Constrain Proportions option

<span id="page-1-1"></span>**Figure 2** Image Size dialog box

- **14.** Select Window > Align to open the Align panel (**[Figure 3](#page-2-3)**) and take the following steps:
	- a. Click the Relative To Canvas button.
	- b. Click the Align Horizontal Center button.
	- c. Click the Align Top Edge button.
- **15.** In the Layers panel, lock the Wireframe Sketch layer.
- **16.** Select the Wireframe layer.
- **17.** Make sure rulers and guides are visible. If not, select View > Rulers and View > Guides > Show Guides.
- **18.** Drag guides to the edges of each page element (**[Figure 4](#page-2-0)**).

**Note:** In the example, guide color has been changed to dark blue so that guides are more visible against the background. You can change guide colors by selecting Edit > Preferences (Windows) or Fireworks > Preferences (Mac OS).

**19.** Select View > Guides > Lock Guides.

Locking the guides will make them easier to use.

- **20.** Select View > Guides > Snap To Guides.
- **21.** Select the Rectangle tool.
- **22.** In the Property inspector, make the following changes (**[Figure 5](#page-2-1)**):
	- a. Select None from the Fill pop-up menu.
	- b. Select Basic > Soft Line from the Stroke pop-up menu.
	- c. Set Stroke color to dark grey.
	- d. Set Stroke width to 2 pixels.
- **23.** Using the guides, draw rectangles around all major page elements (**[Figure 6](#page-2-2)**).
- **24.** Once you are satisfied with the position of the rectangles, make the Wireframe Sketch layer invisible.
- **25.** Choose View > Guides > Show Guides to hide guides.

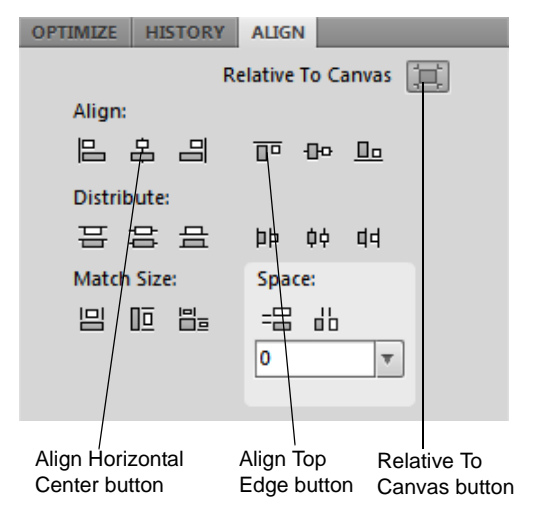

<span id="page-2-3"></span>**Figure 3** Align panel

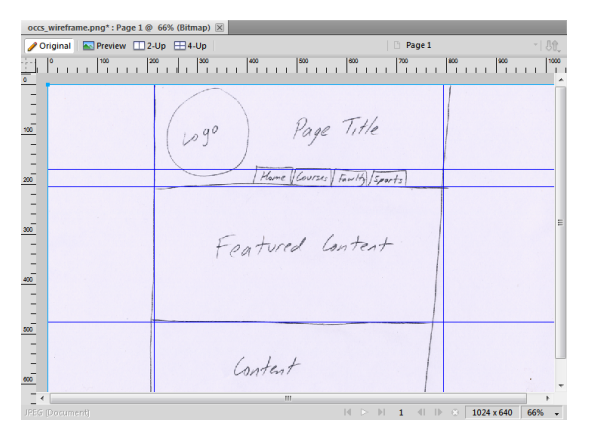

<span id="page-2-0"></span>**Figure 4** Imported sketch with guides added

| <b>¢ PROPERTIES</b> |    | <b>SYMBOL PROPERTIES</b> |                  |                |                                         |                |  |       |   |                          |
|---------------------|----|--------------------------|------------------|----------------|-----------------------------------------|----------------|--|-------|---|--------------------------|
| Rectangle tool      |    | <b>☆</b> / None          |                  |                | $\blacktriangleright$ 1-Pixel Soft<br>2 |                |  |       |   |                          |
|                     |    |                          | Edge: Anti-Alias | $\overline{0}$ | $\sim$                                  |                |  | Edge: | ٠ | $\overline{\phantom{a}}$ |
| r W:<br>Ы           | X: | Texture: Grain           |                  |                |                                         | Texture: Grain |  |       |   | $\overline{\phantom{a}}$ |
| L H:                | Y: |                          | Transparent      |                | $\blacksquare$                          |                |  |       |   |                          |

<span id="page-2-1"></span>**Figure 5** Rectangle Property inspector

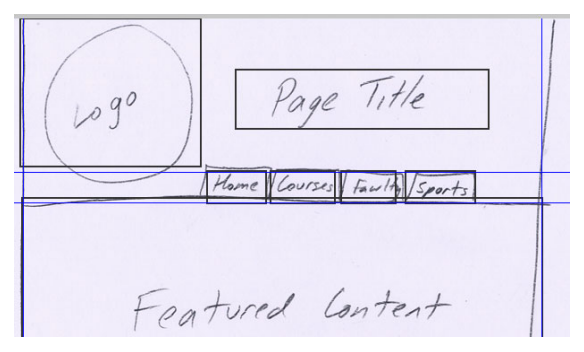

<span id="page-2-2"></span>**Figure 6** Rectangles drawn around page elenents

- **26.** Using the Text tool, label each element to complete the wireframe (**[Figure 7](#page-3-0)**).
- **27.** Select File > Save As and save the file as a PNG.

| occs_wireframe.png*: Page 1 @ 100%   X |                         |            |         |         |        |  |  |  |  |  |
|----------------------------------------|-------------------------|------------|---------|---------|--------|--|--|--|--|--|
| Original                               | Preview 2-Up H4-Up      | Page 1     |         |         |        |  |  |  |  |  |
|                                        |                         |            |         |         |        |  |  |  |  |  |
|                                        |                         |            |         |         |        |  |  |  |  |  |
|                                        |                         |            |         |         |        |  |  |  |  |  |
|                                        |                         |            |         |         |        |  |  |  |  |  |
|                                        |                         | Page Title |         |         |        |  |  |  |  |  |
|                                        | Logo                    |            |         |         |        |  |  |  |  |  |
|                                        |                         |            |         |         |        |  |  |  |  |  |
|                                        |                         |            |         |         |        |  |  |  |  |  |
|                                        |                         | Home       | Courses | Faculty | Sports |  |  |  |  |  |
|                                        |                         |            |         |         |        |  |  |  |  |  |
|                                        |                         |            |         |         |        |  |  |  |  |  |
|                                        |                         |            |         |         |        |  |  |  |  |  |
|                                        |                         |            |         |         |        |  |  |  |  |  |
|                                        |                         |            |         |         |        |  |  |  |  |  |
|                                        | <b>Featured Content</b> |            |         |         |        |  |  |  |  |  |
|                                        |                         |            |         |         |        |  |  |  |  |  |

<span id="page-3-0"></span>**Figure 7** Completed wireframe